## **Creating a Category via Grade Book**

With your grade book launched and open – notice the category box in the lower left side of your grade book.

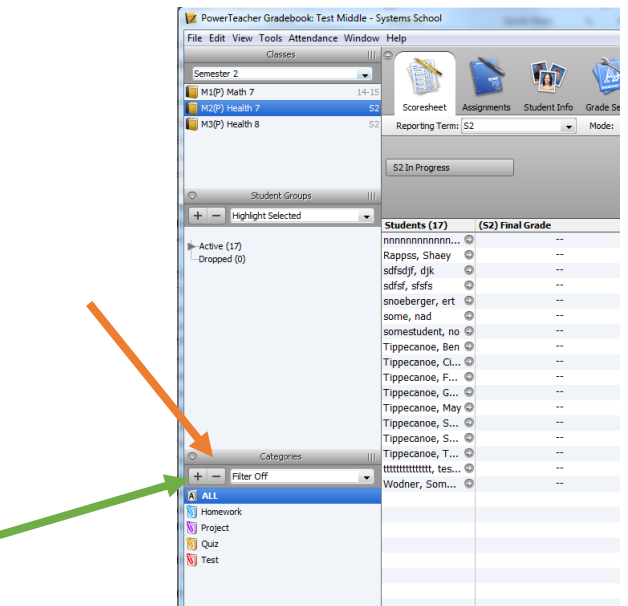

A couple things to note if creating a new category from the default ones already available:

- If you create them, they are ONLY available via your grade book
- Create them as a general topic, as they will be available in any section/subject
- Once you create one and tie an assignment to it, you will not be able to delete that category

## **Add a Custom Category**:

Click on the + icon under the category section (see green arrow above)

Complete the fields as desired for your new category. *Note that the items selected will be used as a default for any new assignment that is created for this category.*

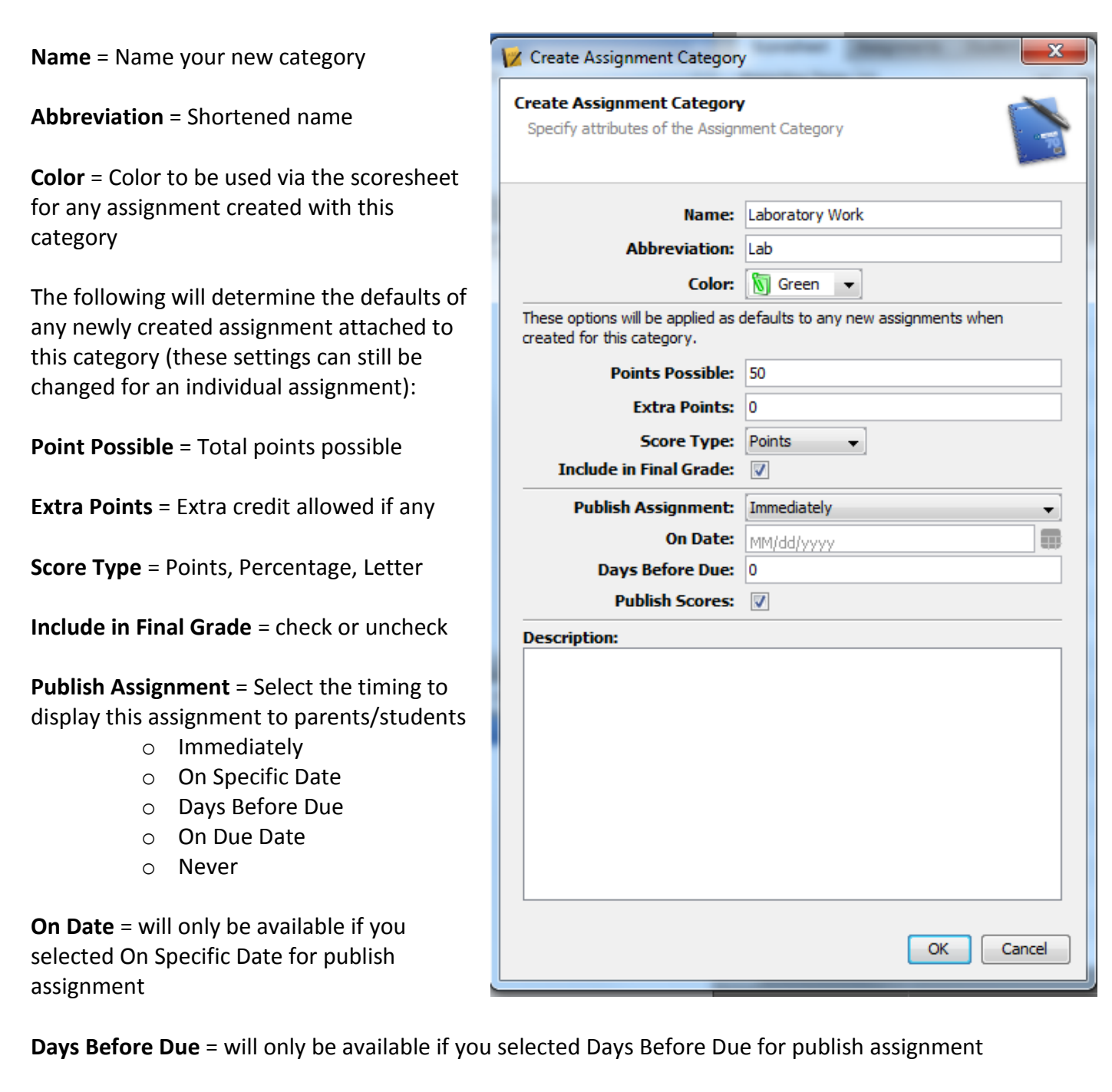

**Publish Score** = Works independent of the publish assignment

- $\circ$  If this is checked, when a score is entered on the scoresheet, it will show for parents and students, as long as the assignment has been published for them to see
- $\circ$  If this is unchecked, when a score is entered on the scoresheet, the score will NOT show for parents/students. If the assignment is published, it will display for them "score not published". They will know a score has been entered, but they won't see the score

**Description** = A description that would show for all students, as a default for every assignment attached to this category

When finished, click on **OK** to save and create this category. Then it will be available in all your subjects when creating an assignment.